## **NSZL – Eduroam settings (Android 4.2)**

1. Turn on **Wi-Fi-t** and then, from the appearing list, go to **eduroam beállításai (Eduroam settings)**.

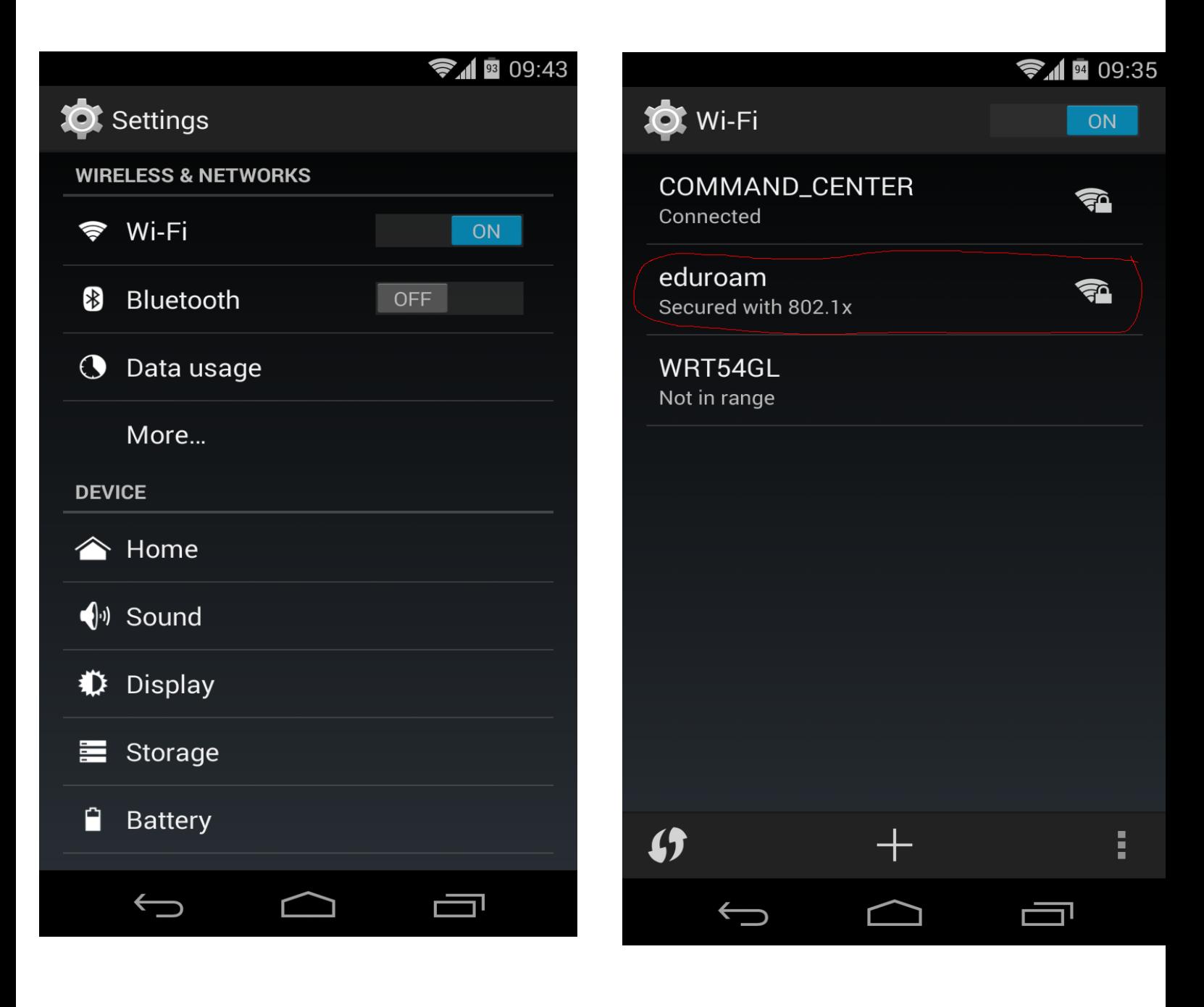

2. Set up eduroam, according to the picture below, and connect to it. Of course, you should write your own eduroam ID instead of pelda@oszk.hu.

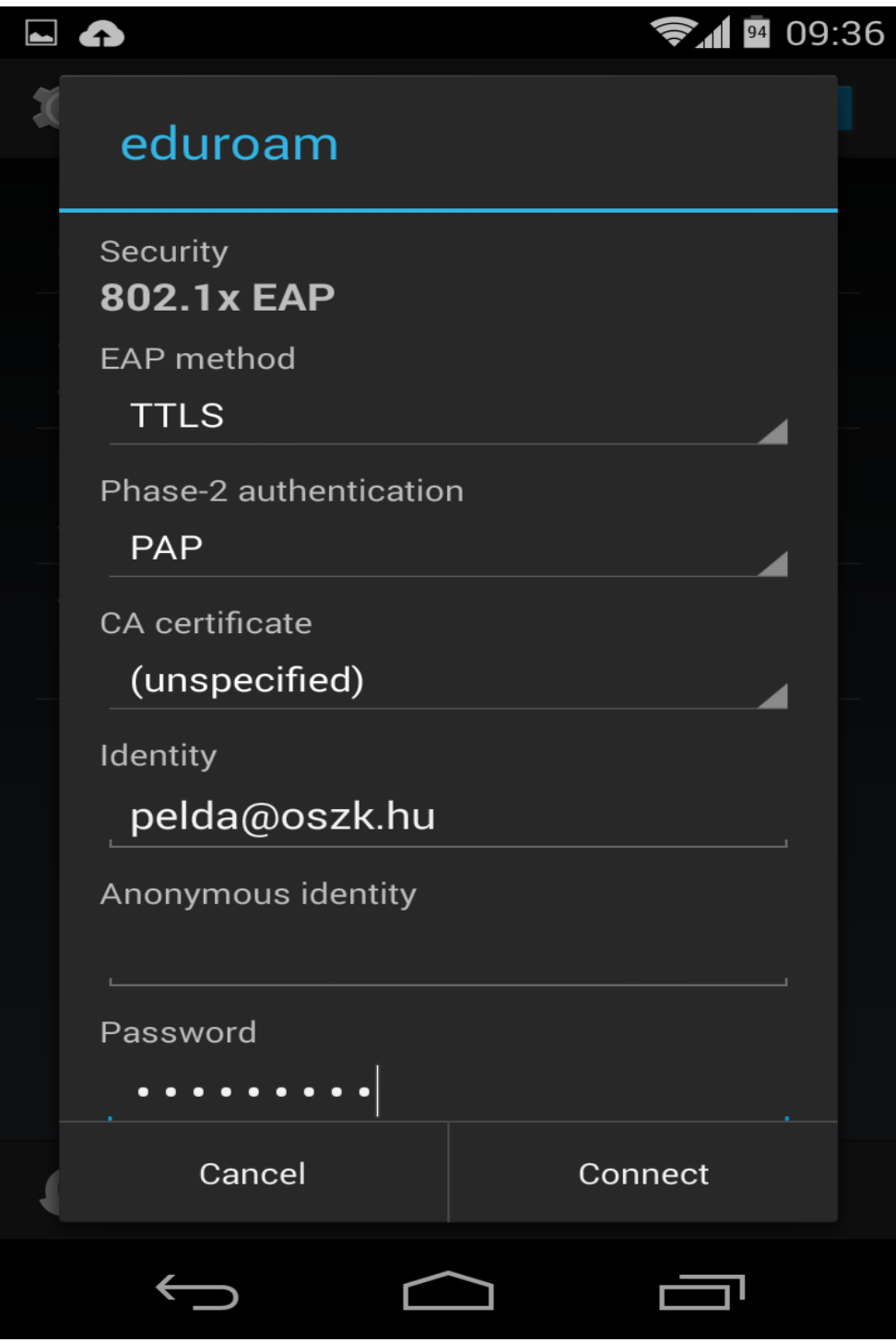